# Resetting Your 2D Scanner

## **NCR Silver Essentials Android Solution**

**IMPORTANT:** Your scanner has been shipped to you ready to use, right out of the box. However, in the unlikely event of your scanner malfunctioning, these instructions will walk you through the steps to reset it.

#### Step 1:

**Plug the scanner into your point of sale terminal to allow it to power on.**  To do this, connect the USB plug into the point-of-sale terminal base and plug the opposite end (ethernet plug) into the base of the scanner.

#### Step 2:

**Scan the SET DEFAULTS barcode to the right.** This scan will reboot the scanner automatically. Wait approximately 15 seconds for a 3-tone "beep" noting the reboot is complete. Do not proceed until this step has completed.

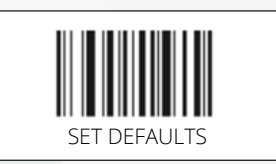

### Step 3:

**Scan the Scan the "IBM HAND-HELD USB" barcode to the right.** The scanner should "beep" upon scanning the barcode. Please wait 5 seconds to allow complete registration, then you are ready to start using your scanner.

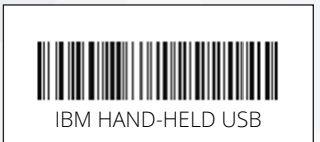

#### Step 4:

**Restart your terminal.** Please wait 5 seconds after scanning the second barcode. Then, hold down the green button on the base of the terminal and tap restart.

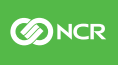